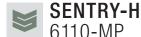

# **Quick Reference Card**

Keys

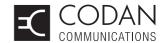

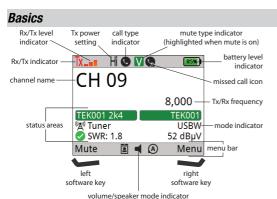

### **Fixed channel operation**

To operate on a fixed channel:

- Go to the channel screen, stop scanning, then select a channel.
- ☐ Press **PTT** to tune the antenna, if required.

### Discreet mode switch

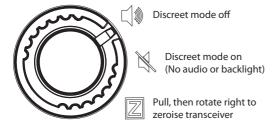

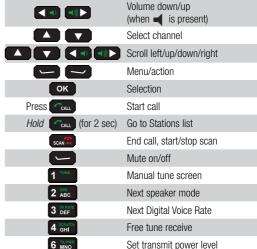

Select mute type

Go to GPS screen

**Function Select:** 

Secure/DV

screen

Toggle between Analogue and

Toggle Channel/Station screens Go to Adjust Display Brightness

Self Tests Screen/Macros Screen

# Calling

# **Call Types**

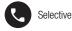

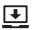

Get Status

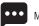

Message

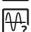

Channel Test

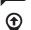

Send Position

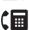

Phone

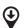

Get Position

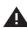

Alert

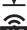

**ALE Sounding** 

Voice Message

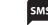

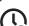

**TOD Request** 

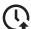

TOD Broadcast

# Making a Station Call

7 PQRS

8 TUV

9 WXYZ

To make a call using one of your pre-defined stations:

Go to the channel screen, then *hold* **CALL** or press Key **0**.

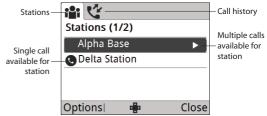

- □ Scroll to the station that you want to call.
- If there are multiple calls available for the station, press or **CALL**, then scroll to the desired call type.
- □ Press CALL.
- ☐ Respond to any prompts, then press **CALL**.

© Codan Limited 2019 06-03050-EN Issue 1

# Making a call from the Channel screen

To make a call:

Go to the channel screen, then press CALL.

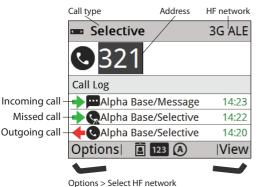

- Press or to scroll to the call type that you want to  $\Box$
- Enter a Station ID to call.  $\Box$
- If you want to return or repeat a call from the Call Log, press  $\Box$ to scroll to the entry.
- Press CALL.

## Making a call from the Call History

To make a call from the call History:

- Go to the channel screen, hold CALL or press key 0.
- Ensure that the top tab is selected, then press to see the Call History.
- Scroll to the call that you want to return or repeat, then press CALL.

## Making an alert call

**CAUTION:** 

Ensure that all information required is set up for the alert station.

To make an alert call:

Hold for 2 sec, then follow any prompts.

### Viewing missed calls

To view a missed call:

- Go to the channel screen, hold CALL, or press key 0, then press to see the Call History.
- Scroll to the missed call that you want to view, then press

# Navigating

## Navigating the menu structure

To navigate the menu structure:

- To move through the menu structure, press  $\triangle$ ,  $\nabla$ ,  $\triangleleft$  or to highlight the icon that you want to select, then press
- $\Box$ To move through a list of entries at the lowest level of the menu structure, press \( \textbf{\rm or} \) \( \textbf{\rm v} \).
  - To go to the top level in the menu structure, do one of the following:
    - Press (Close) to return to the top level of the menu structure, one level at a time.
    - Press PTT to exit to the channel screen, then press (Menu) to enter the top level of the menu

### structure. Finding a word or value

NOTE: Find is available for selected icons.

To find a word or value:

- Highlight the icon in which you want to search, then press (Find).
- Start entering the letter and/or number on which you want to search.
- Enter more characters to refine your search.

Scroll to the entry or value that you want, then press **OK**. You are taken to the entry or name level of the user data containing the character.

## Text editing functions

Press to delete a single character of hold to clear all the SCAN text in the field

Change character-entry mode

Select special character (press/hold)

Enter a space Abort editing/exit

#### Shortcuts

Adjust Display Brightness

Toggle next available theme

Select language

Toggle advanced view

Abandon mode

#### References

Sentry®-H 6110-MP Transceiver Operator Guide (Codan part number 15-04200-EN)